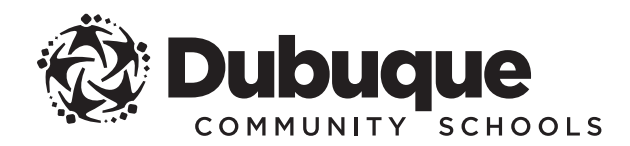

#### 2018-2019 REGISTRATION INSTRUCTIONS

**QUICK and CONVENIENT** You can register your student(s) any time, day or night, from any computer with an internet connection.

 $\sqrt{24\gamma}$ 

**Infinite Campus** is the Dubuque Community School District's official student information system and is designed to give you online access to academic information and other resources from the school district. It is also the place to go for online student registration.

#### **To begin online registration, you must have an Infinite Campus account.**

» If you do not have an account, please contact your home school to request access.

### GET STARTED

I Open your web browser and go to **www.dbqschools.org/registration**.

Click on the REGISTER NOW! link to open the Infinite Campus parent portal.

# LOG IN

Sign in using your Infinite Campus username and password.

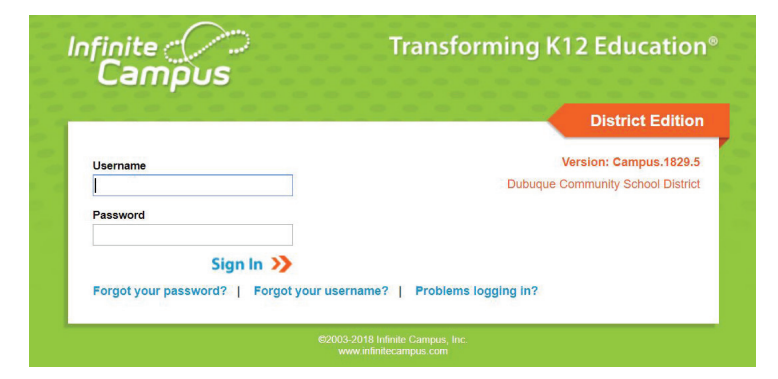

### OPEN ONLINE REGISTRATION

Click on the ONLINE REGISTRATION link.

NOTE: Each first contact listed for a student in the district received a username and password to access Infinite Campus.

- » If you have already logged in and created a new password, you will use that password to access Infinite Campus.
- » If you have not logged in and created a new password, you will use the default password provided by the district.
- » If you do not remember your username or password, click on the "Forgot your username?" or "Forgot your password?" links found on the login page to retrieve your username or reset your password. If you need further assistance, please contact your home school.

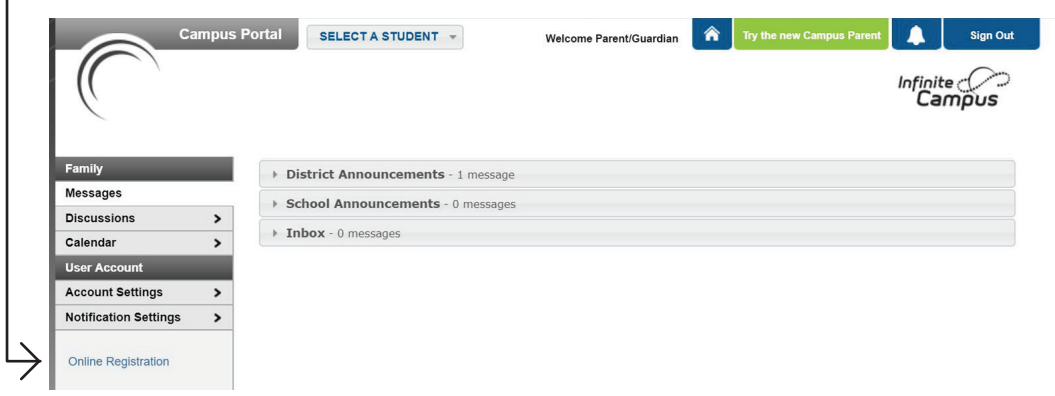

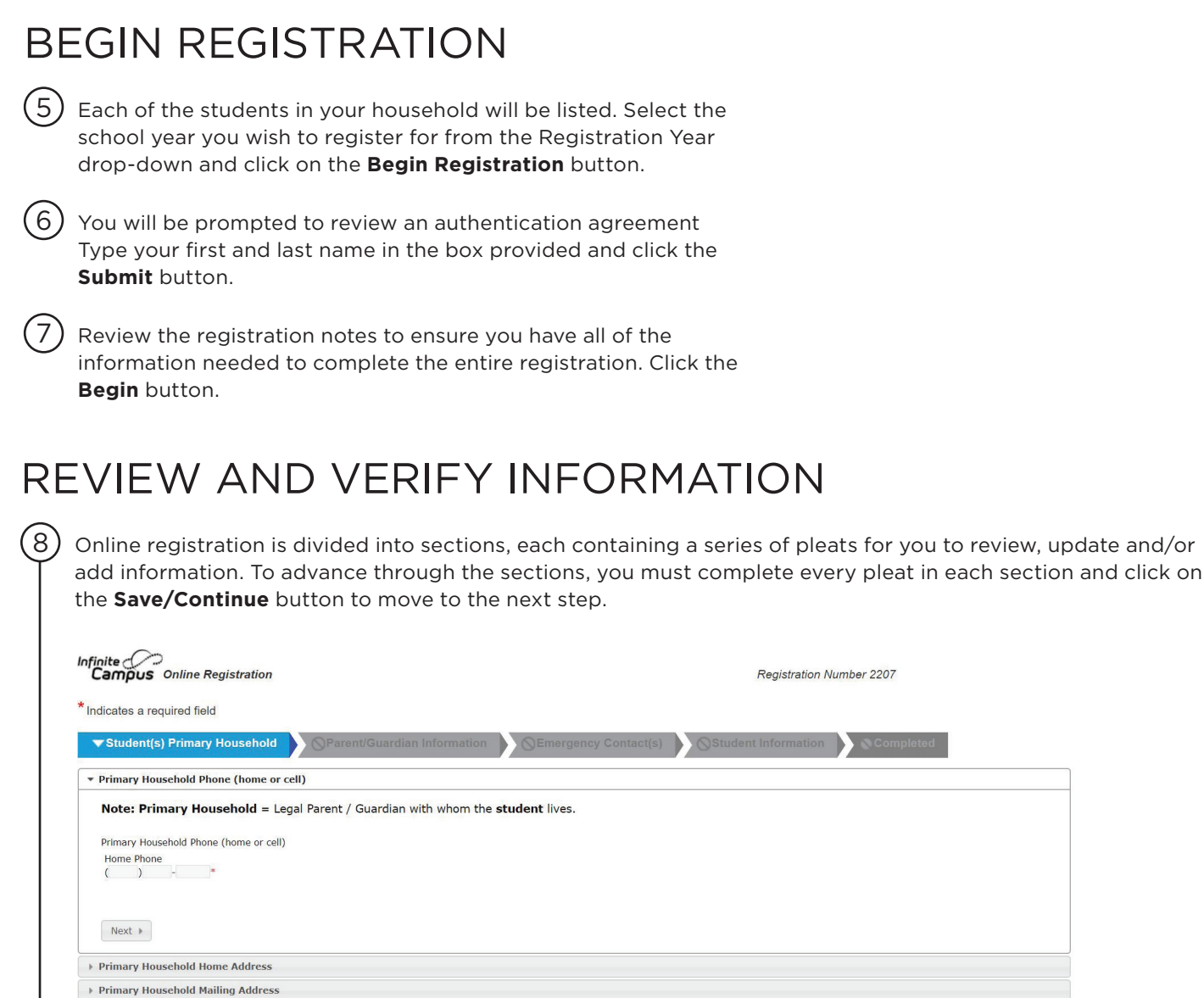

# COMPLETE REGISTRATION

Save/Continue

9 You may review the registration by downloading a PDF summary. Click the Submit button to complete the registration. Once submitted, a final PDF summary of the registration may be downloaded for your records.

# PAY FEES and COMPLETE FORMS

 $(10)$  The final page contains links to additional registration items, including online payments, required forms, optional forms to request other services, meal program information and much more!